## **Oregon Extended Training and Proficiency Website How to Update Your Email Address**

Question:

*I am a returning user and my e-mail address changed since last year. How do I update my email address on the Oregon Extended Training and Proficiency Website?*

Answer:

Please **DO NOT** register for a new account because your email address changed, as you will create a duplicate account that will not be connected to your user history.

To update your email address, log in to the main registration page at https://or.k12test.com/ using your **OLD** email address and password. If you do not remember your password, contact the helpdesk (orextended $@k12$ test.com) to be assigned a temporary password.

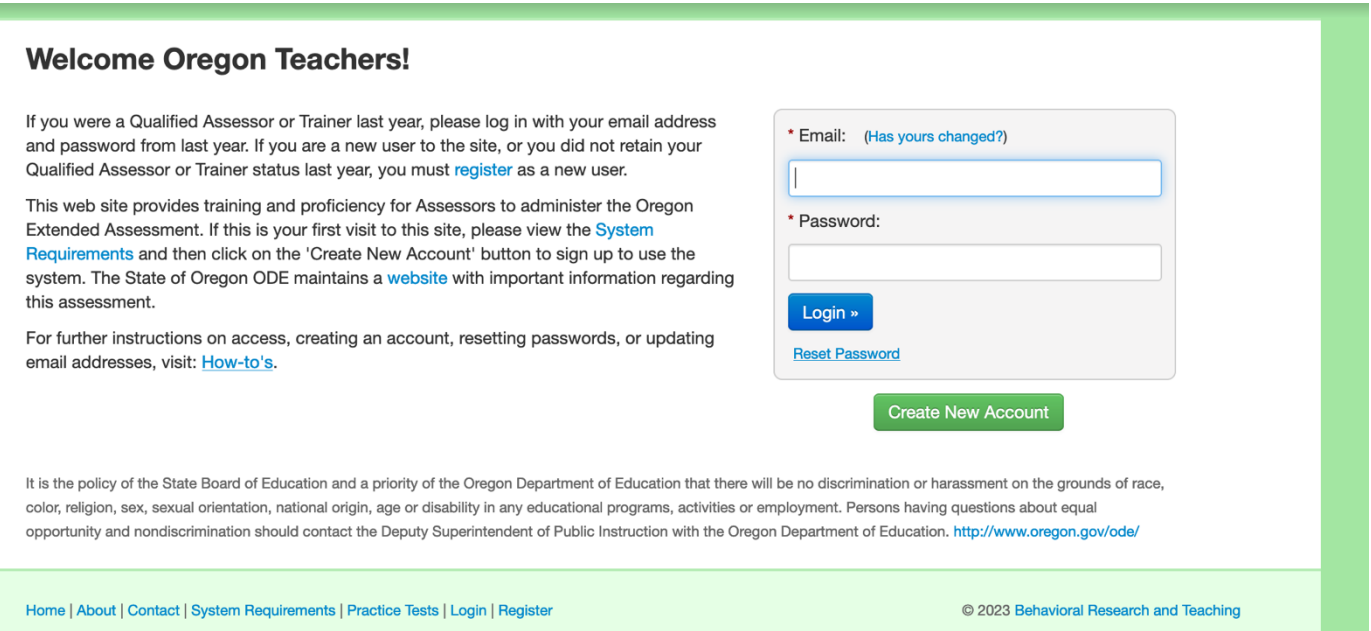

Once you have accessed the system, go to your Account page, located in the upper right-hand corner of the menu bar. On the Account page, click on one of the two "Change Email" buttons.

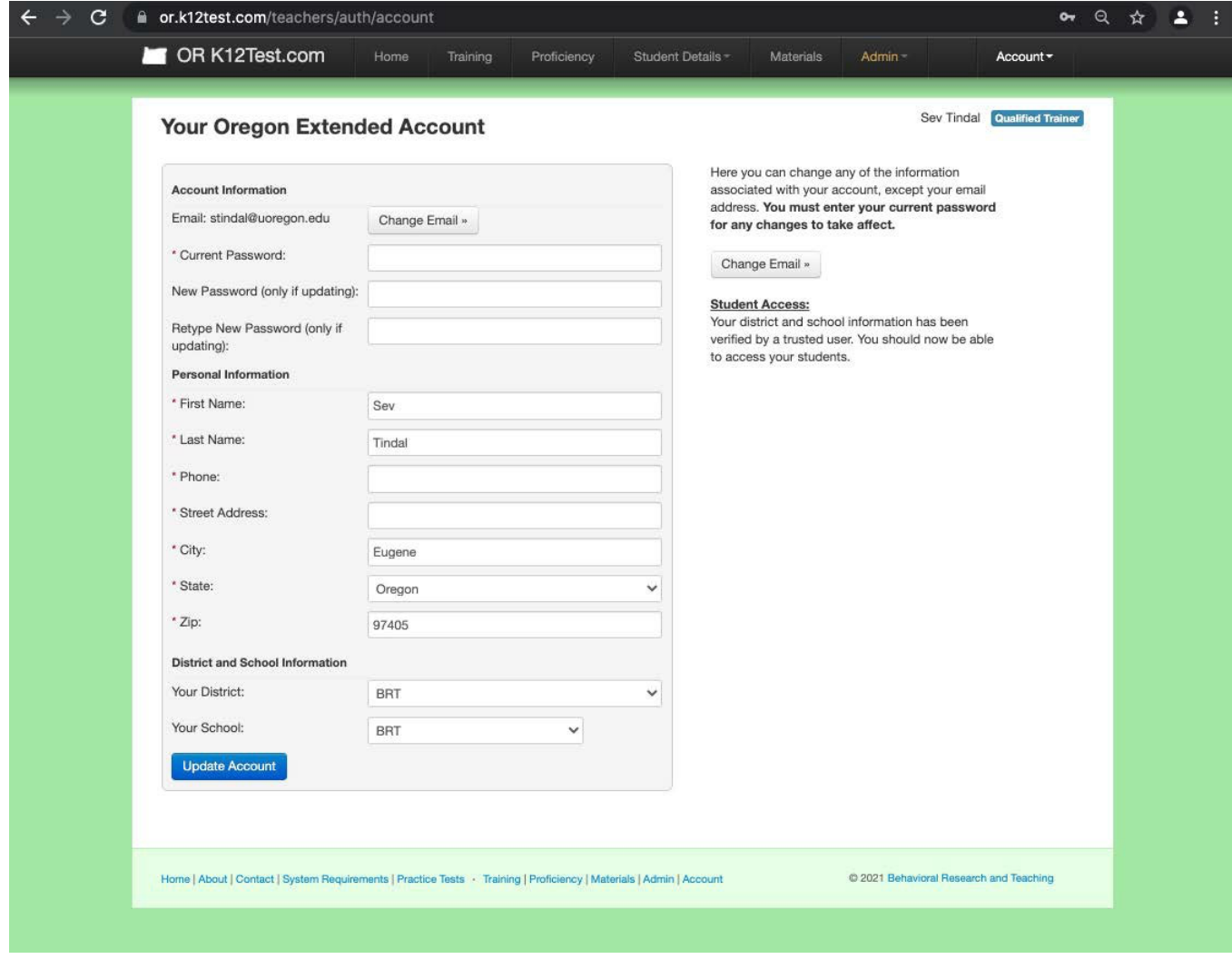

Enter your new email address and then click on the blue "Send Confirmation" button.

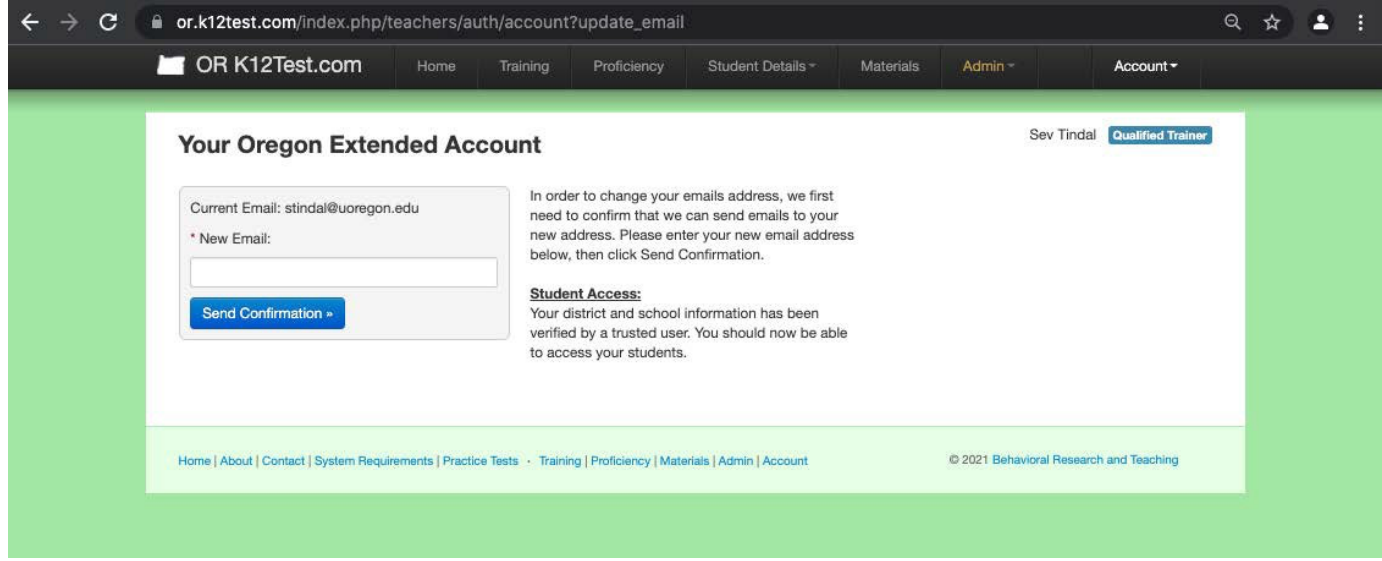

As long as the email you entered is a working account, the system will send you a confirmation email and then connect your user history with your new email address.

If you have any problems completing this task, please contact our HelpDesk at: orextended@k12test.com or go to https://orext.helpscoutdocs.com/